# **Step by Step Guide: Registration of Non Profit Company (NPC) without members with a Standardised Memorandum of Incorporation (CoR 15.1C Registration)**

**Requirements for registering a non-profit company without members with a Standardised Memorandum of Incorporation:**

- 1. The minimum number of directors must be 3
- 2. Each director must also be an Incorporator (irrespective of the number of directors)
- 3. The ID numbers of directors are validated with Department of Home Affairs
- 4. Only South African Citizens can be appointed as directors and incorporators via E-Services. Foreign directors must make use of the manual process
- 5. A director may not be an alternate director if a full director is not appointed first.
- 6. The fee structure: R175 including name reservation and R125 without a name reservation
- 7. The Form Code for NPC CoR15.1C with supporting documents

In order to use this step by step guide, you should have registered a customer code and have adequate credit in your customer code.

- Consult the step by step guide for Customer Registration for assistance in registering a customer code.
- Consult the Contact Us on the home page for the CIPC banking details.
- 1. Visit the CIPC website www.cipc.co.za, and click on **On-line transacting.**

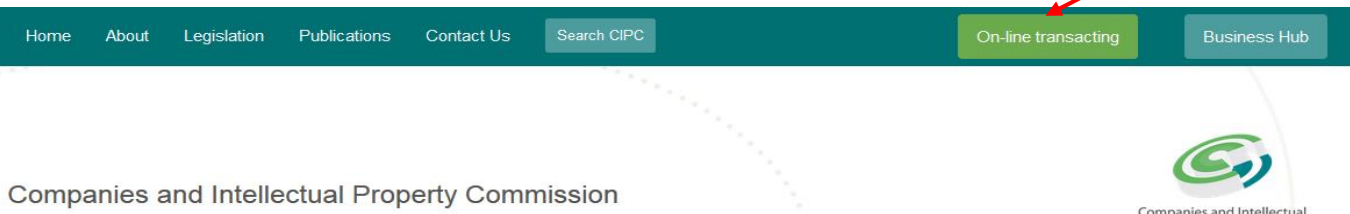

**Companies and Intellectual**<br>Property Commission a member of the dti group

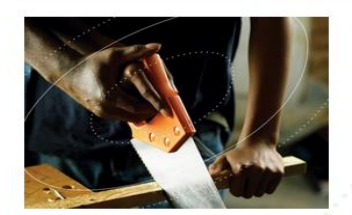

**Register your Business** 

- Register as a Customer
- Register a Company
- Register a Co-operative
- Other useful info
- Help for your business

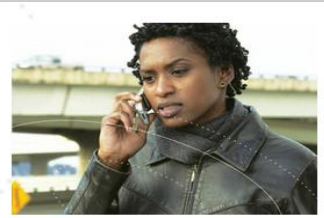

- **Maintain your Business** 
	- · File Annual Returns . Information on Annual Returns
	- Change Directors of
	- companies • Change members of CC
	- Name changes
	- · Business Rescue
	- Re-instatements
- · Close Corporations ● Close Corpora<br>● Co-operatives<br>● Other
	-

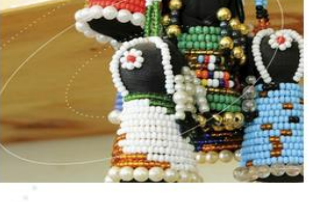

#### Protect your IP

- Trade Marks
- Patents · Designs
- Copyright
- Intellectual Property
- Enforcement
- 
- 
- 

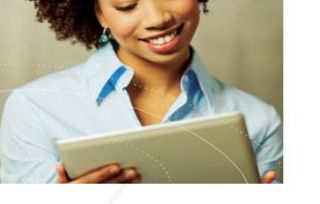

#### **Business & IP Search**

- Name / Enterprise Search
- Copies of business documents · Download certificates
- · Request perusal of files
- · Electronic Data Sales
- Perusal of company and CC
- files  $\bullet$  IP E-Services

# 2. Click on **Login**

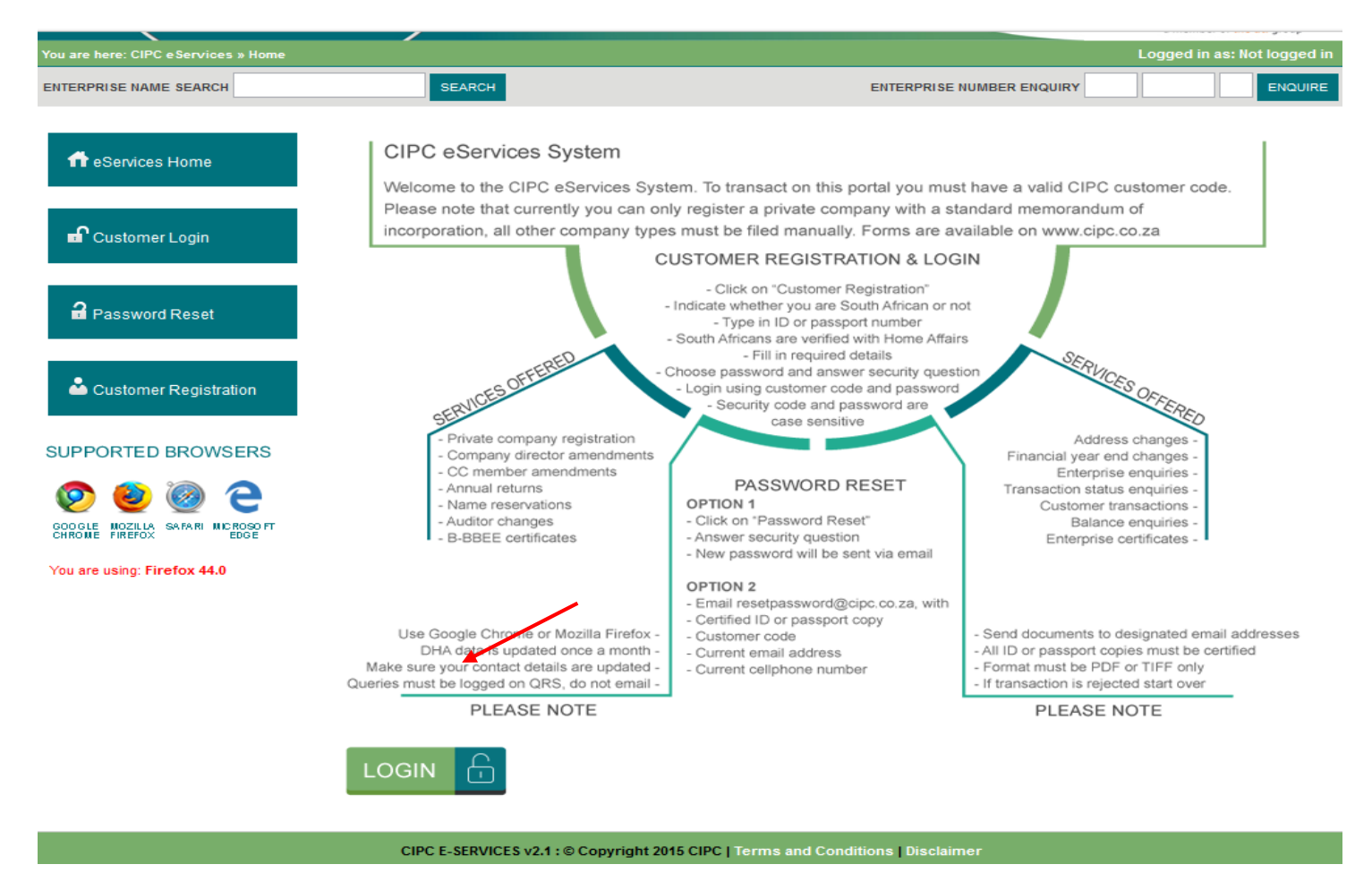

- **3.** Type your customer code and customer password and click on **Login**
	- a. Customer Code
	- b. Customer Password (case sensitive)
	- c. Security code (case sensitive)
	- d. Click on CIPC Terms & Conditions to read it, and in the circle next to it to accept the terms and conditions

**Note:** Select **Forgot Password** if you require your customer password to be resend to you. If you have never used the E-Services and experience challenges to reset your password, send an e-mail to [resetpassword@cipc.co.za](mailto:resetpassword@cipc.co.za) requesting your password to be reset. Include the following in your email:

- Customer code
- Full name and Surname
- ID number
- Certified copy of your ID document (certification should not be longer than 3 months ago)
- Letter (signed by customer) requested resetting of password
- Updated e-mail address

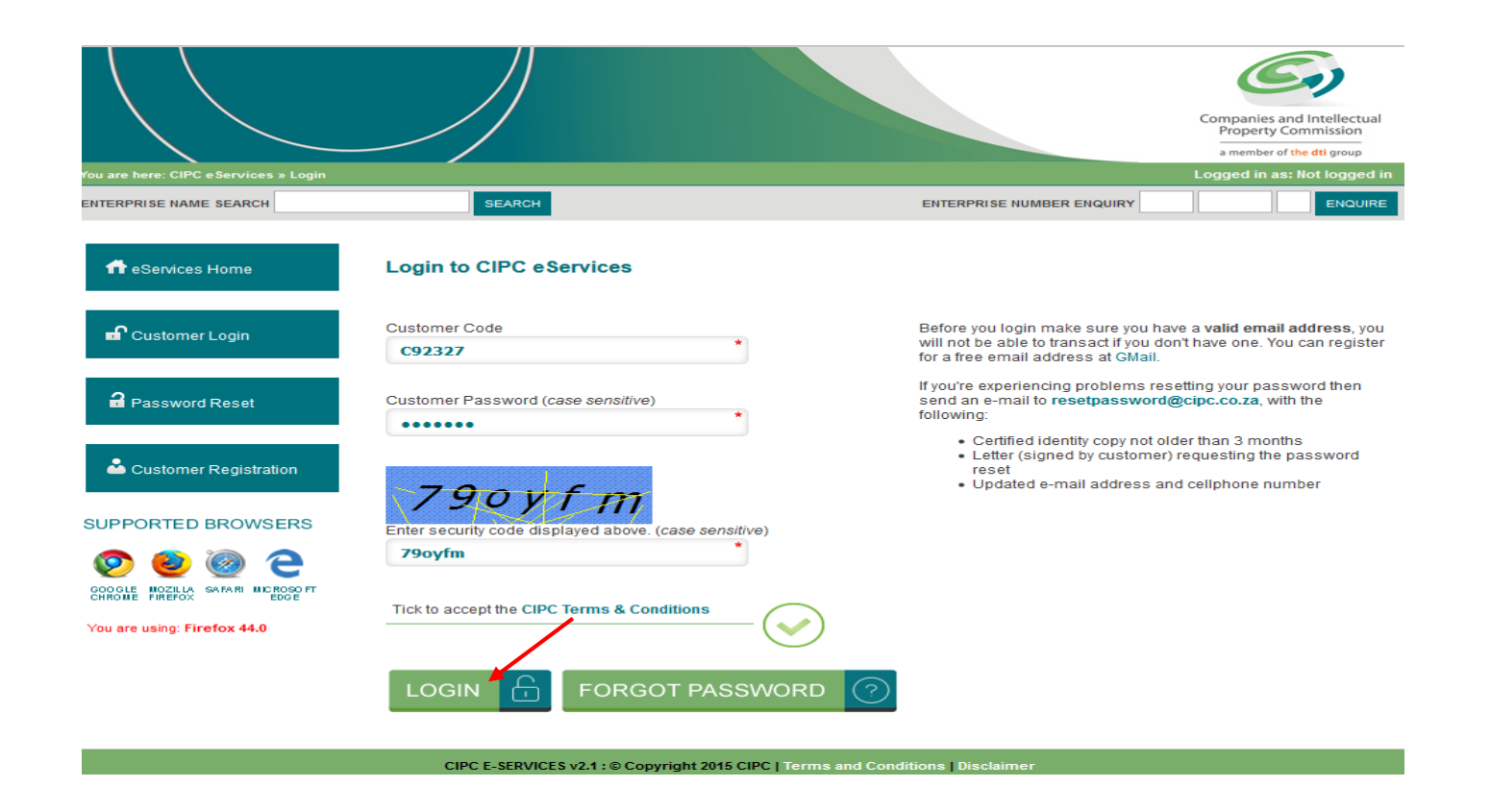

4. The Landing page of e-Services will be displayed. Click on Register **a New Company**

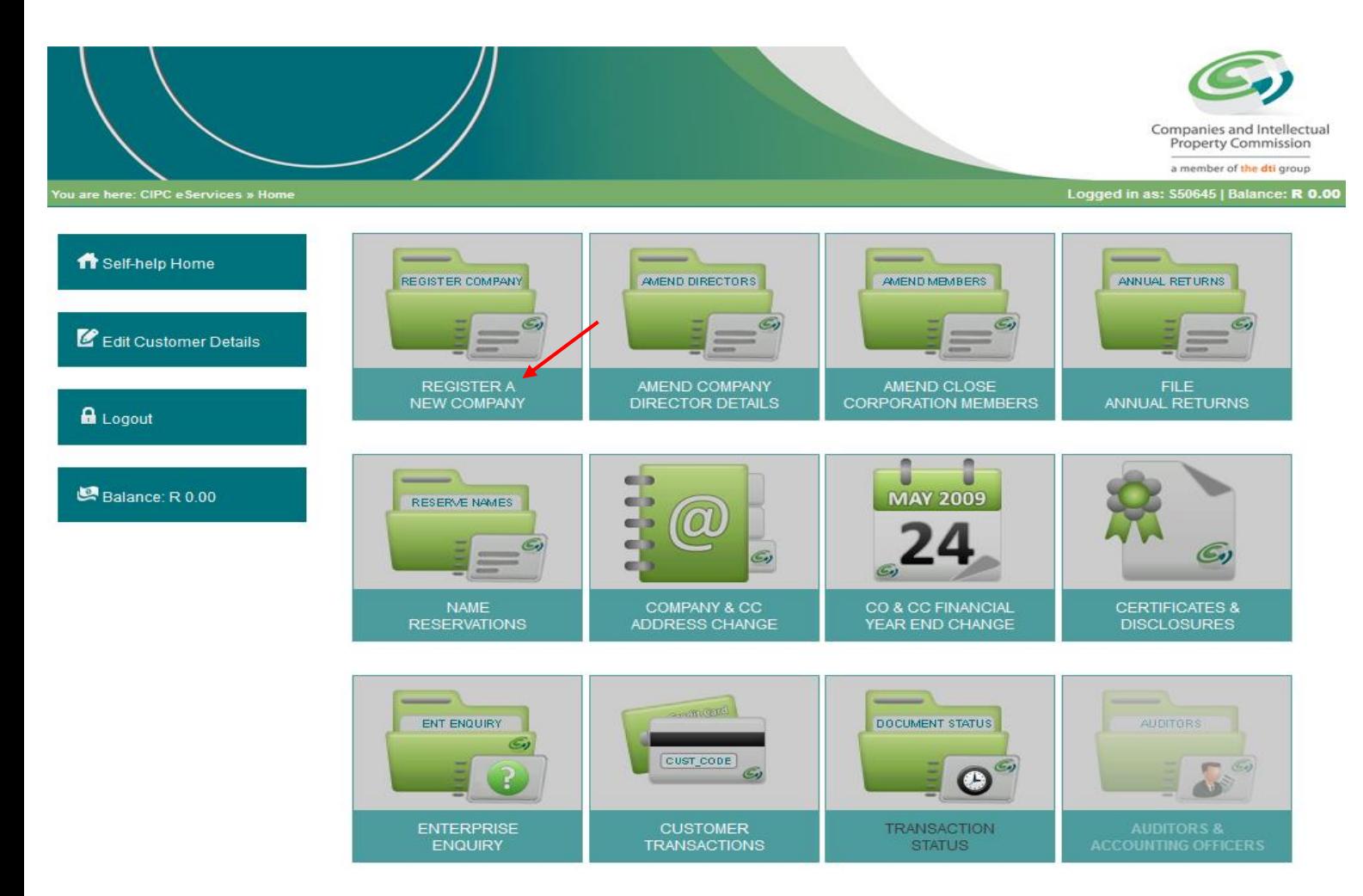

- 5. A drop-down will be displayed. Click on the arrow and choose the relevant type of company.
	- a. Private Company Pty Ltd or
	- b. Non Profit Company NPC

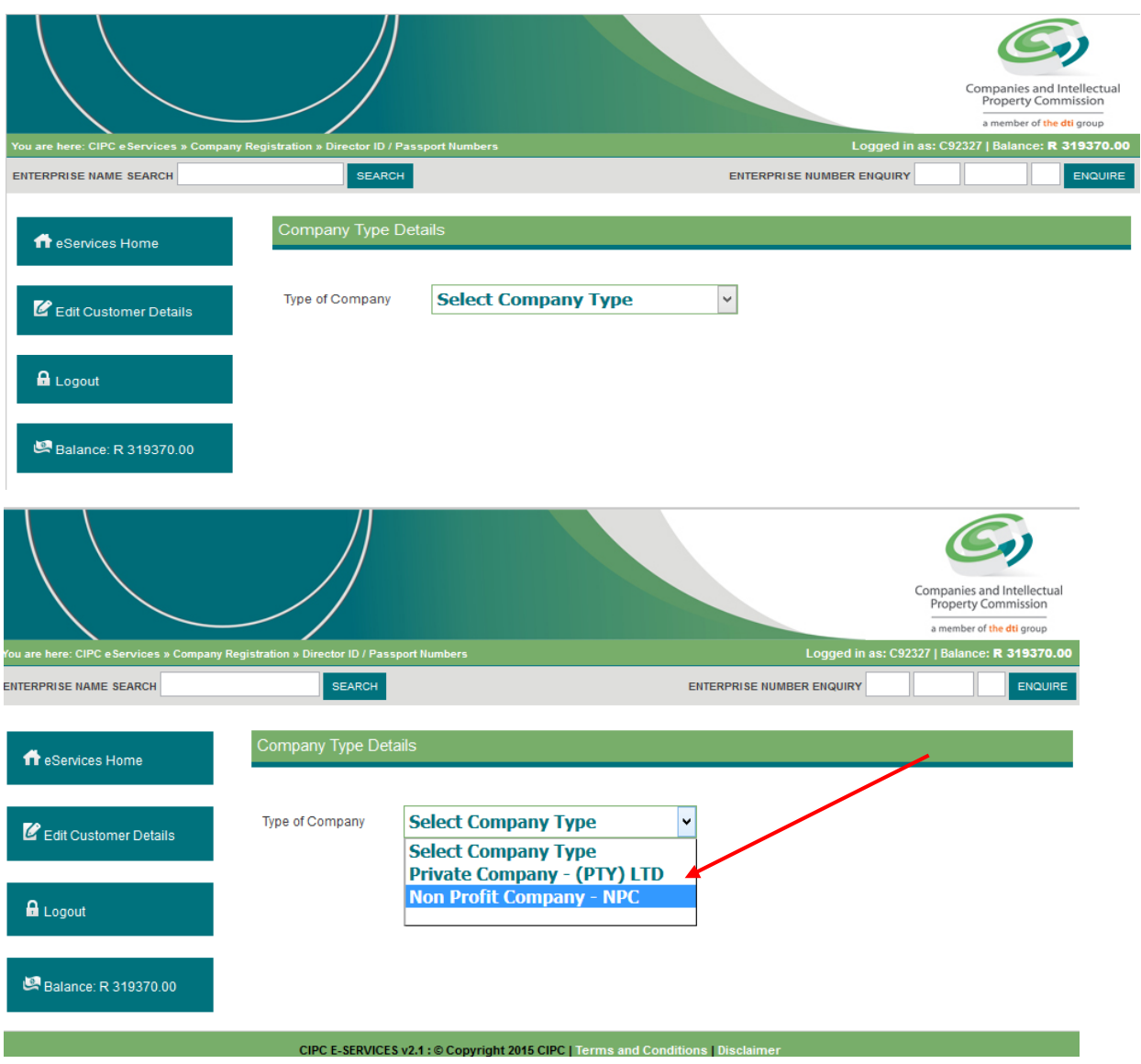

- 6. Complete the required fields on the screen:
	- **a. How Directors will be appointed:** A drop down will appear, with the following options. Select the relevant option:
		- i. During the annual general meeting held within 6 months after financial year end
		- ii. General directors meeting/ round robin approval by directors, within 10 working days after resignation/death of any director
	- b. **Main Objective**: A drop down will appear, with the following options. Select the relevant option:
		- i. Community Social Welfare
		- ii. Community Youth Development
		- iii. Community Health Services
		- iv. Community Economic Empowerment and Foundation
		- v. Religious Worship and other religious community outreach activities
		- vi. Community Development and Educational Development
		- vii. Home Owner Association
	- c. **ID Number**. Enter the ID number of the Director of the company and click on the + (Add) button to add all directors. The system will confirm the validity of the ID Number. Click on the Continue Button.

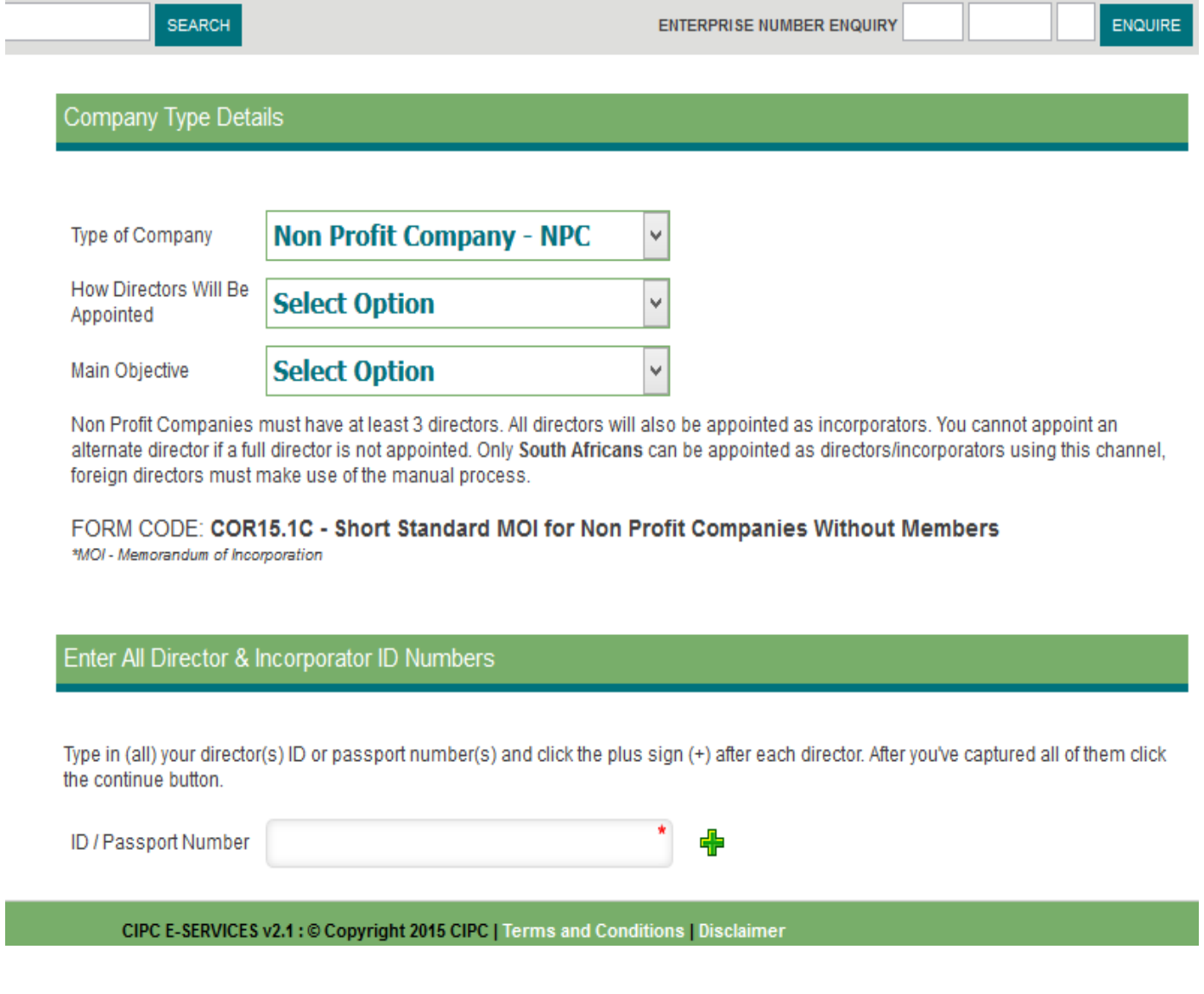

7. A screen will display, requesting you to capture the details of the directors. Click on **Edit** and complete the details of the directors (all of them please), and click on **Save**. Please note that directors cannot share email addresses and cell phone numbers

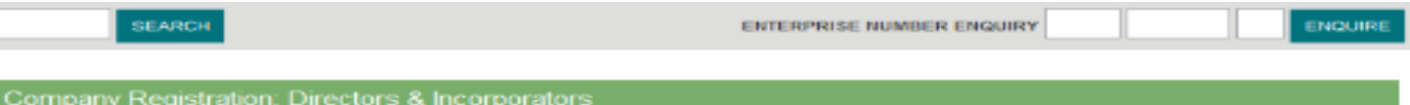

Please click on edit to capture each of the the director's details. Please note that directors cannot share email addresses and cellphone numbers.

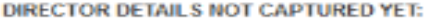

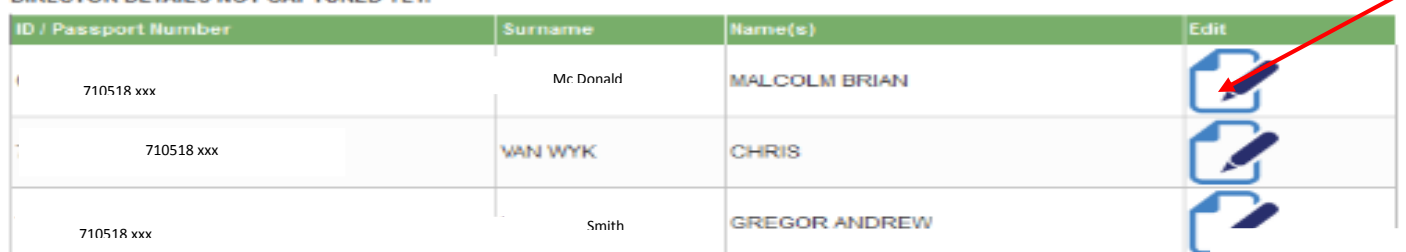

#### DIRECTOR DETAILS CAPTURED:

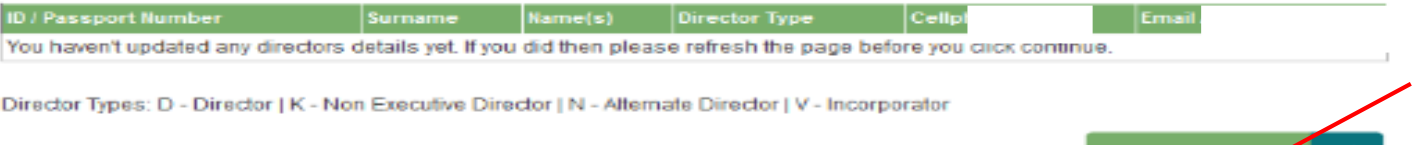

**CONTINUZ** 

 $\rightarrow$ 

- 8. The Company Registration: Directors and Incorporators screen will display. Complete the required fields and click on **Save** and click on **Continue.**
	- a. Director Type click on the drop down menu to display the options
		- i. Director
		- ii. Alternate Director
	- b. Surname
	- c. Name(s)
	- d. Country of Origin
	- e. ID Number
	- f. Director Status this option is greyed out and cannot be selected
	- g. Appointment Date
	- h. Date of Birth
	- i. Cell phone Number
	- j. Email Address
	- k. Physical Address
	- l. Postal Address

#### DIRECTOR DETAILS CAPTURED:

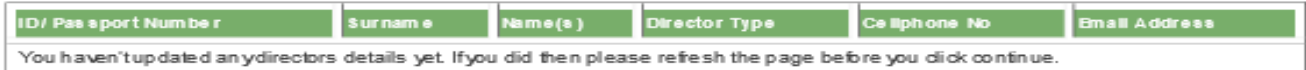

#### Director Types : D - Director | K - Non Executive Director | N - Alternate Director | V - Incorporator

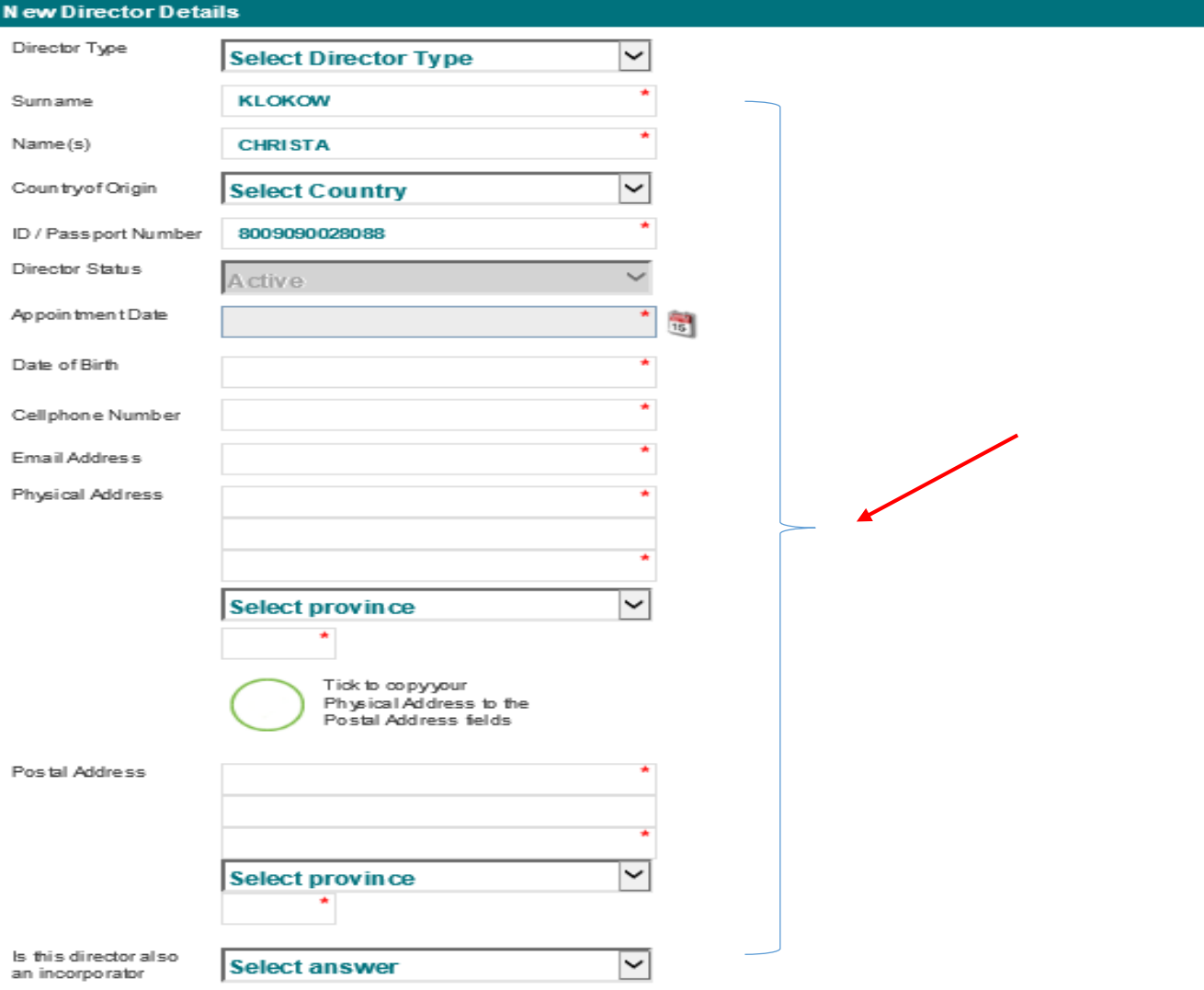

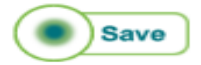

- 9. Complete the Company Details on the next screen and click on **Save.**
	- a) Financial Year End
	- b) Email Address
	- c) Website Address
	- d) Company Physical Address
	- Company Postal Address

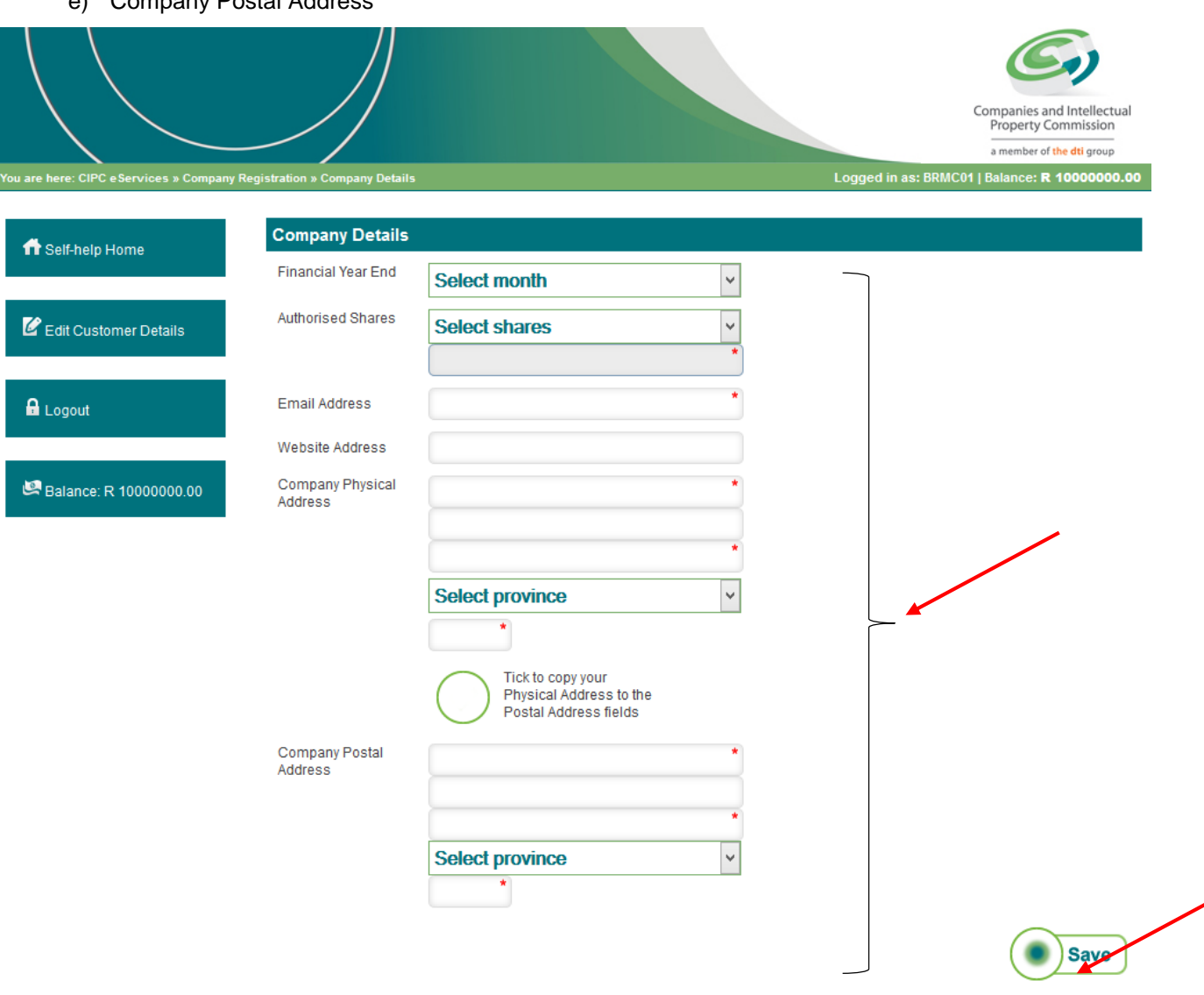

- 10. The next screen provide options regarding **Name reservation,** namely:
	- a. Apply for a name as part of this process;
	- b. Use a name that has already been approved;
	- c. Register a company using an enterprise number as the name.

**Option 1: Applying for a name as part of the process**. Click on this option if you want to apply for a name as part of the process. Company will only be added to the company registration queue after the proposed name has been approved. If all proposed names fail, then the company will still be registered using the company's enterprise number as the company name. You will have to apply for another name and when it's approved you will have to follow a **company name change process**.

**Option 2: Name already approved**: If you have already applied for a name then your company will be added to the company registration queue immediately, on condition that there is enough credit in your customer account.

**Option 3: Register using the enterprise number as company name**: Your Company will be added to the company registration queue immediately, on condition that there is enough credit in your customer account.

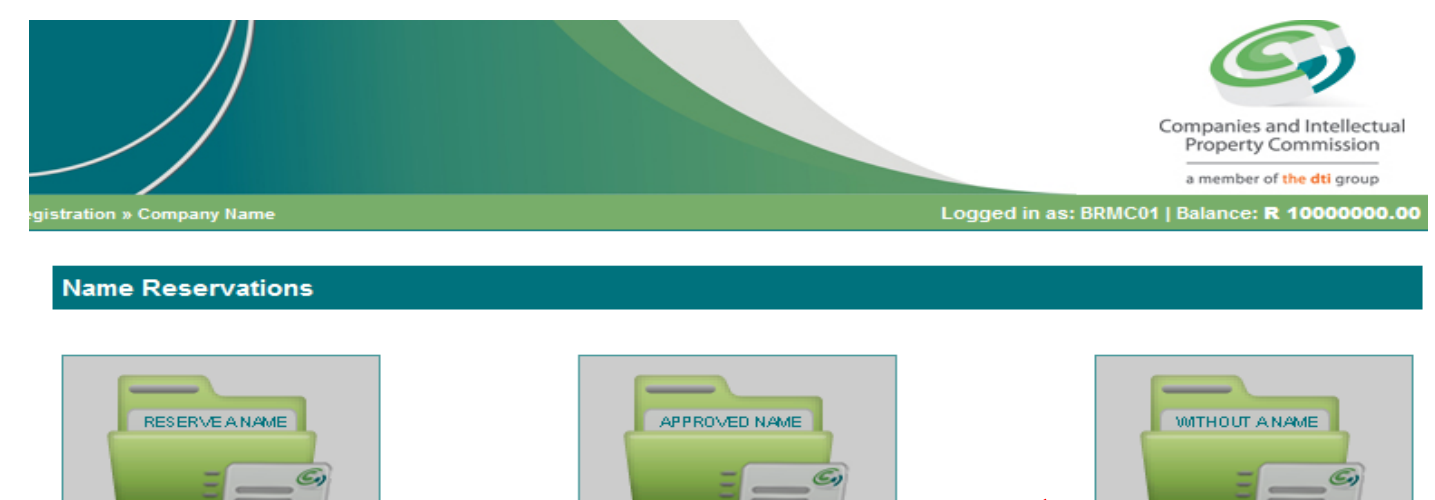

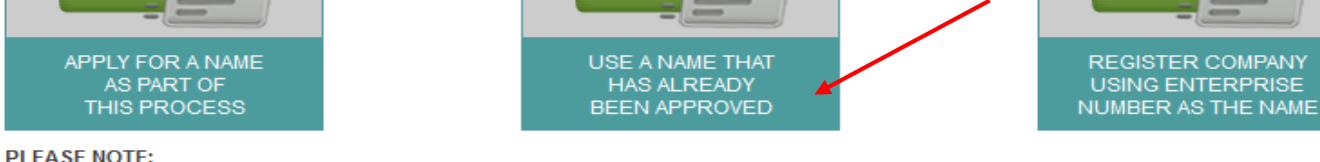

- . Applying for a name as a part of this process: Company will only be added to the company registration queue after the proposed name has been approved. If all proposed names fail then this company will still be registered using the company's enterprise number as the company name. You will have to apply for another name and when it's approved you will have to follow a company name change process.
- . Name already approved: If you have already applied for a name then your company will be added to the company registration queue immediately, on condition that there is enough credit in your customer account.
- . Register using the enterprise number a company name: Your company will be radded to the company registration queue immediately, on condition that there is enough credit in your customer account.

## **11. Option 1: Applying for a name as part of the process.**

12. **Applying for a name as part of the process.** Enter at least one or a maximum of four proposed names for the enterprise, in order of preference. Click on **Submit Proposed Name.** A screen will display, indicating if the exact name test was successful or not. If the test for one of the proposed names was not successful, you will be requested to indicate another proposed name. Click on Back and propose another name. Click on **Lodge Name Reservation**.

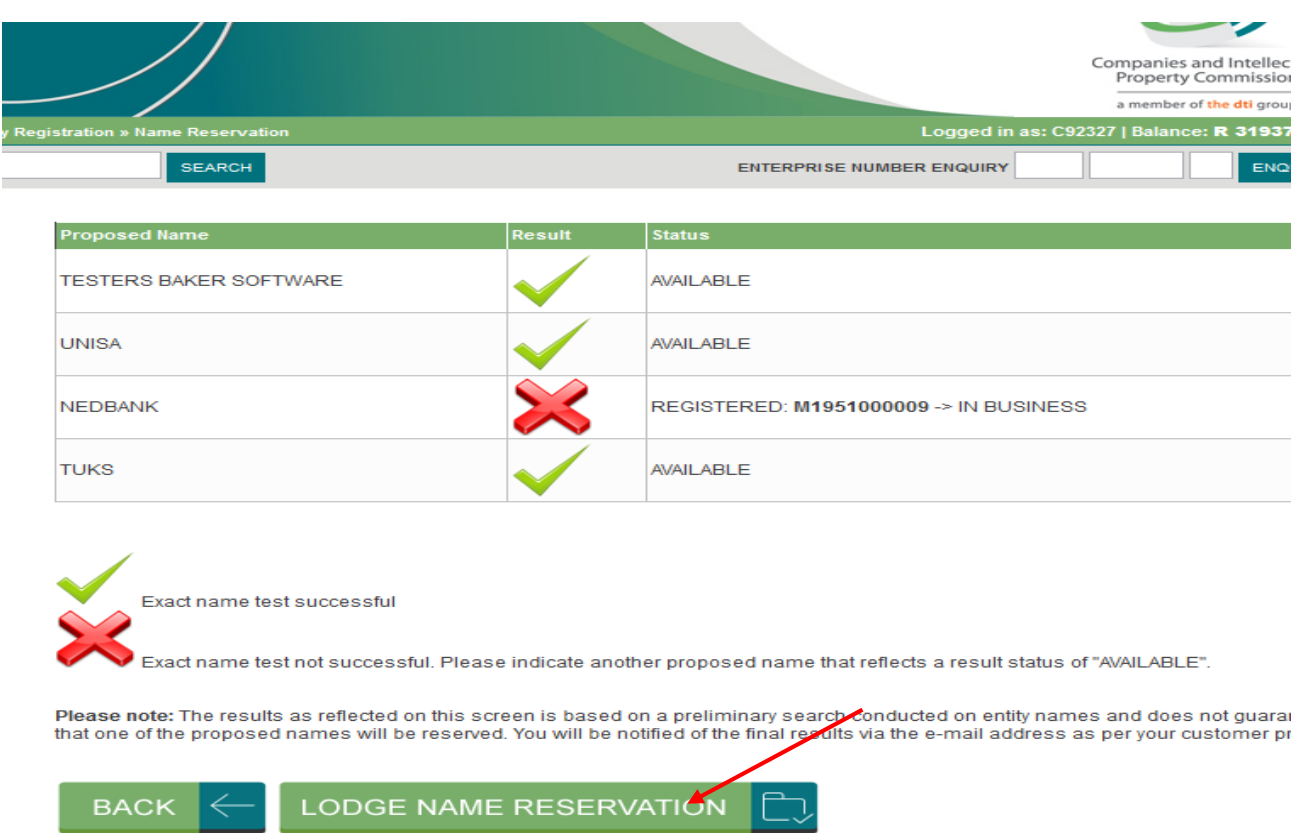

13. The next screen will indicate that the proposed name(s) has been lodged, and provide you with a Reservation (tracking) number. Click on **Continue.**

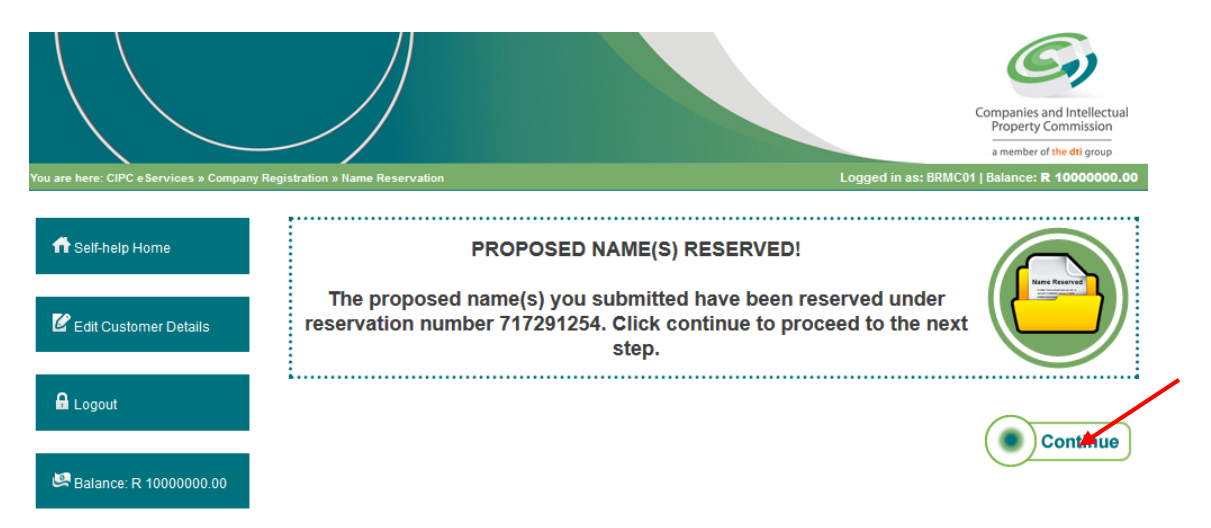

**14.** Once the name has been successfully reserved, confirmation of such reservation will be e-mailed. For guidance on the service delivery standards for name reservations consult **About / Our Service Turnaround Times.**

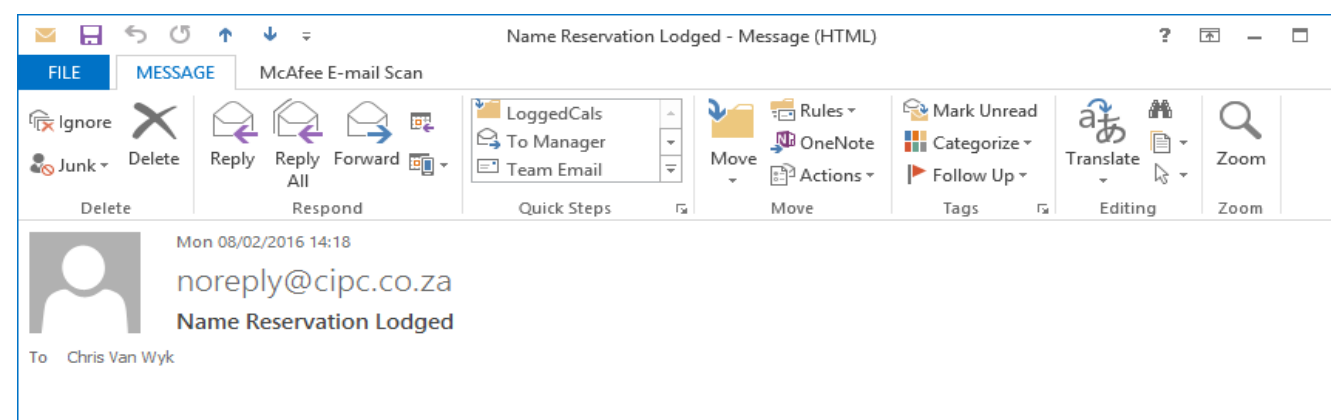

#### Dear customer,

#### Please do not reply to this message as it is sent from an unattended mailbox.

You submitted a name reservation as part of company registration on our eServices system. This serves as confirmation that your name reservation was submitted.

Name Reservation Reference No: 930008074.

Kind Regards,

### **Option 2: Name already approved**:

Click on **Use a name that has already been approved**.

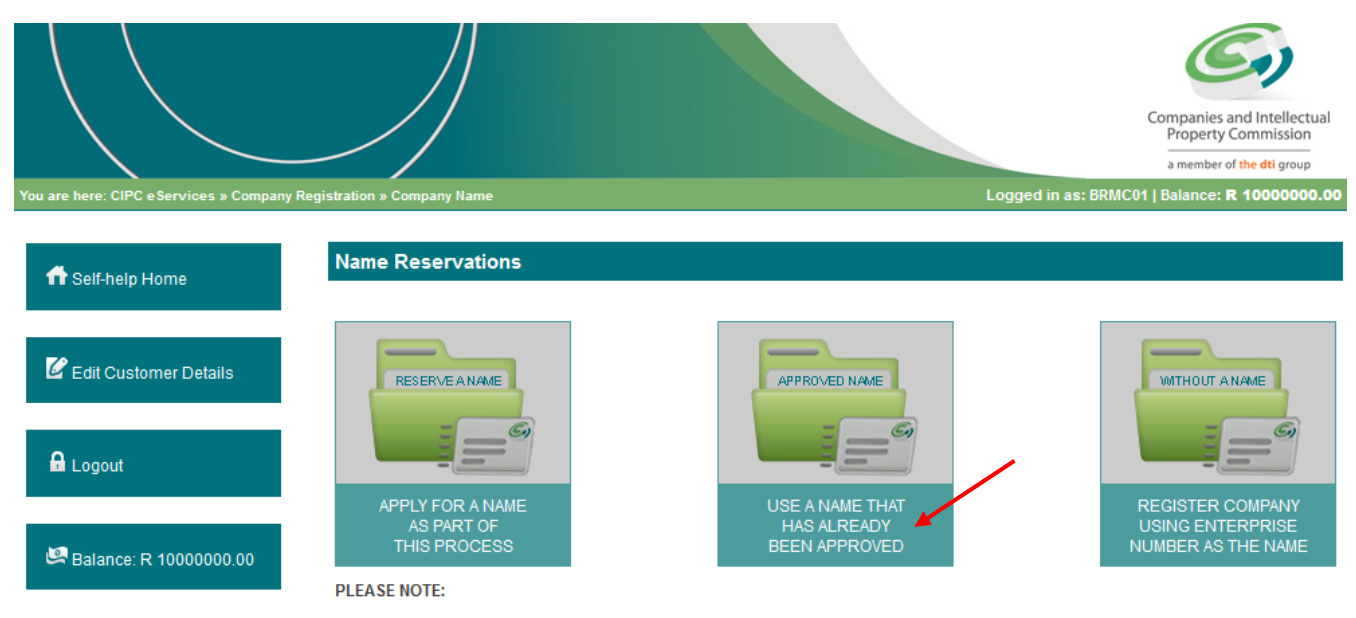

- . Applying for a name as a part of this process: Company will only be added to the company registration queue after the proposed name has been approved. If all proposed names fail then this company will still be registered using the company's enterprise number as the company name. You will have to apply for another name and when it's approved you will have to follow a company name change process.
- . Name already approved: If you have already applied for a name then your company will be added to the company registration queue immediately, on condition that there is enough credit in your customer account.<br>• Register using the enterprise number a company name: Your company will be radded to the company registration queue
- immediately, on condition that there is enough credit in your customer account.

Enter the Reservation Number of the approved name, and click on Continue.

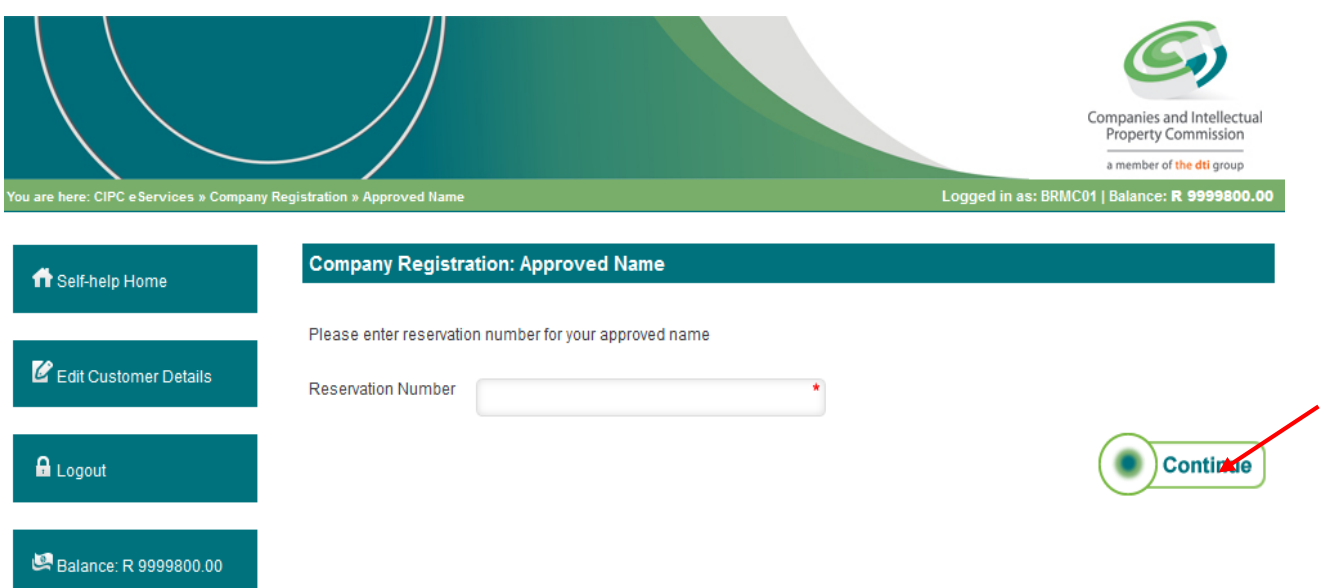

13. All company and director details will be displayed. Verify the correctness, and click on **Modify Company Details** if you need to edit either the company details or the director details. Click on **Lodge Company.** Please note that the names will appear in Duplicate – once as the Incorporator (Director Type – V) and then as Director (Director Type - D).

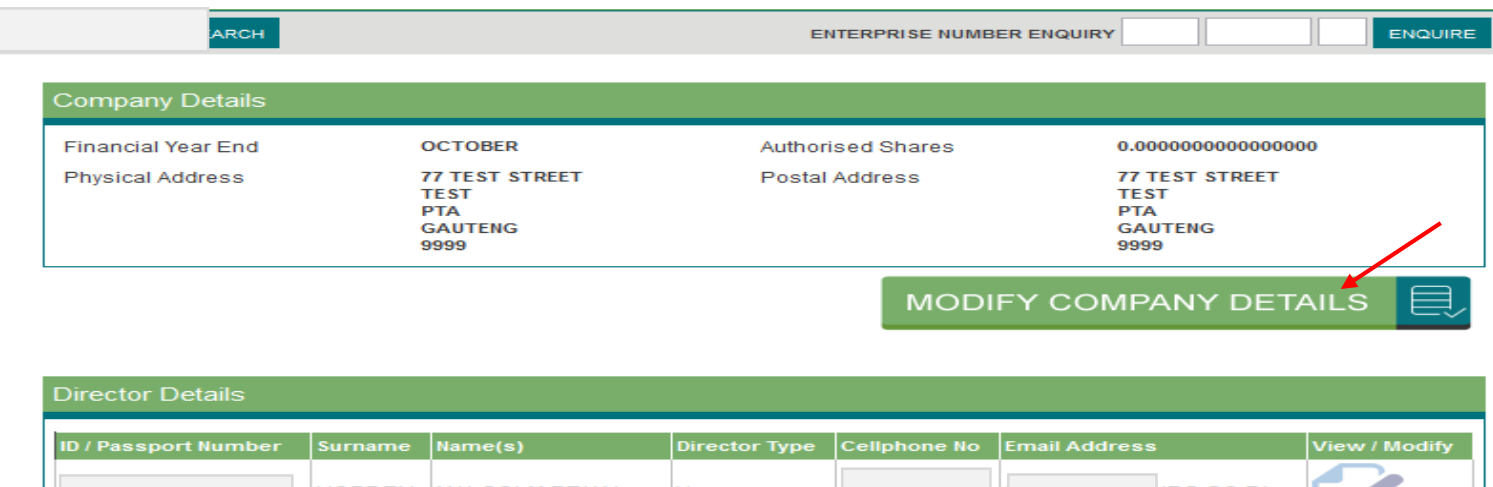

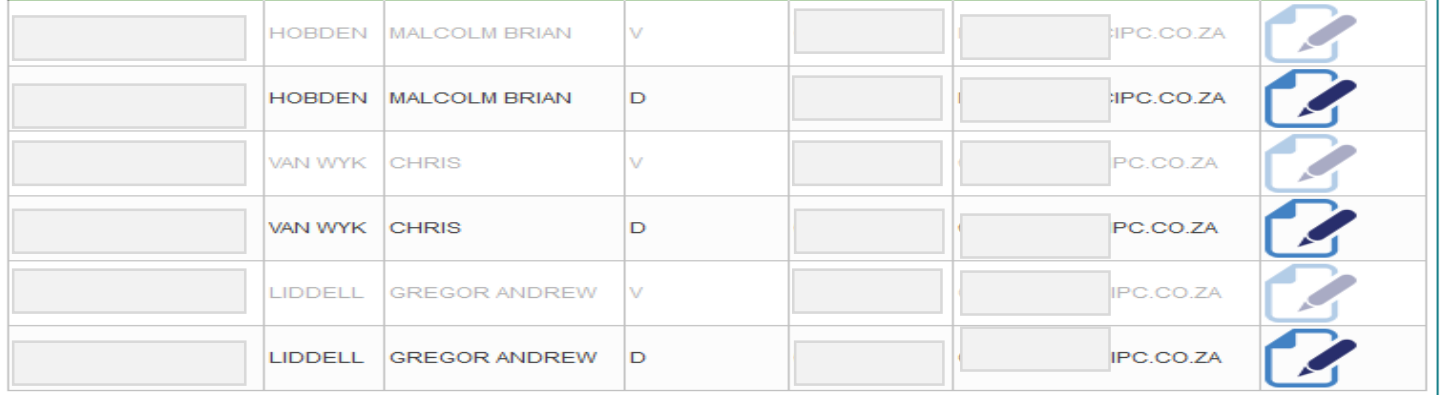

Director Types: D - Director | K - Non Executive Director | N - Alternate Director | V - Incorporator

13. The screen below will be displayed if your company registration has been filed. Please note that the transaction is not yet completed.

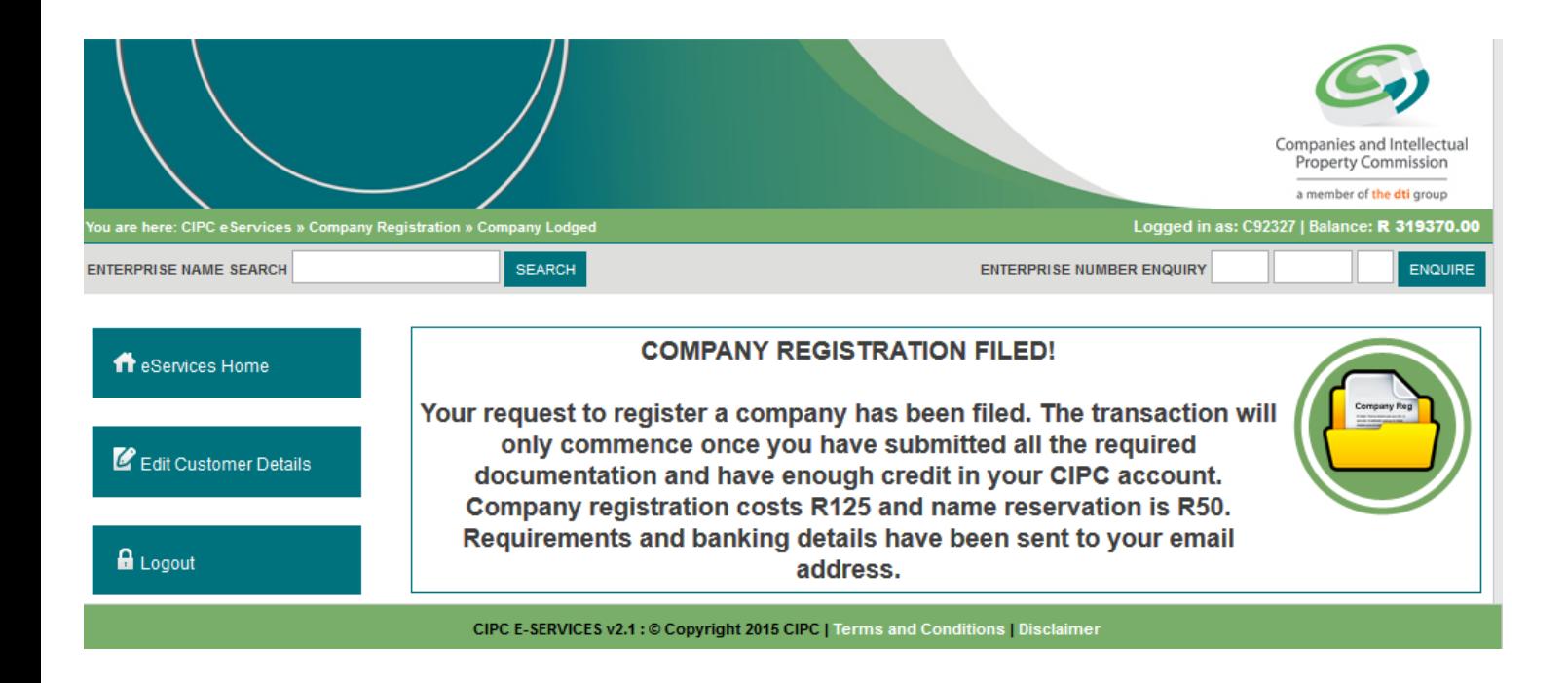

14. An email will be sent to the email address that you provided, indicating that a request to register a company has been lodged, and that a separate email with to document for all directors to sign has been sent to the customer logged in.

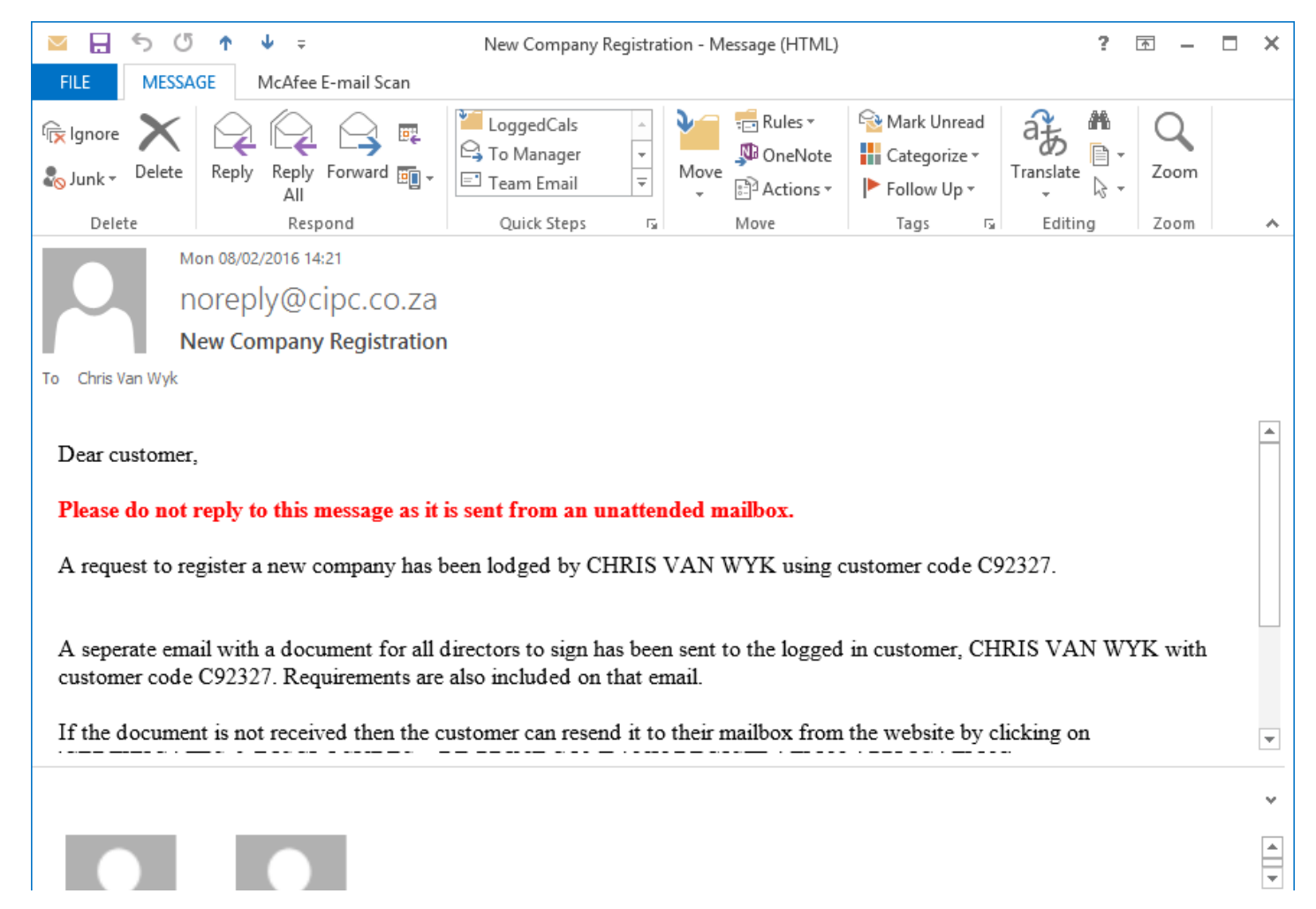

15. The second email will indicate all required supporting documentation needed for registration. Print the e-mailed forms and have indicated directors and incorporators sign at the indicated places.

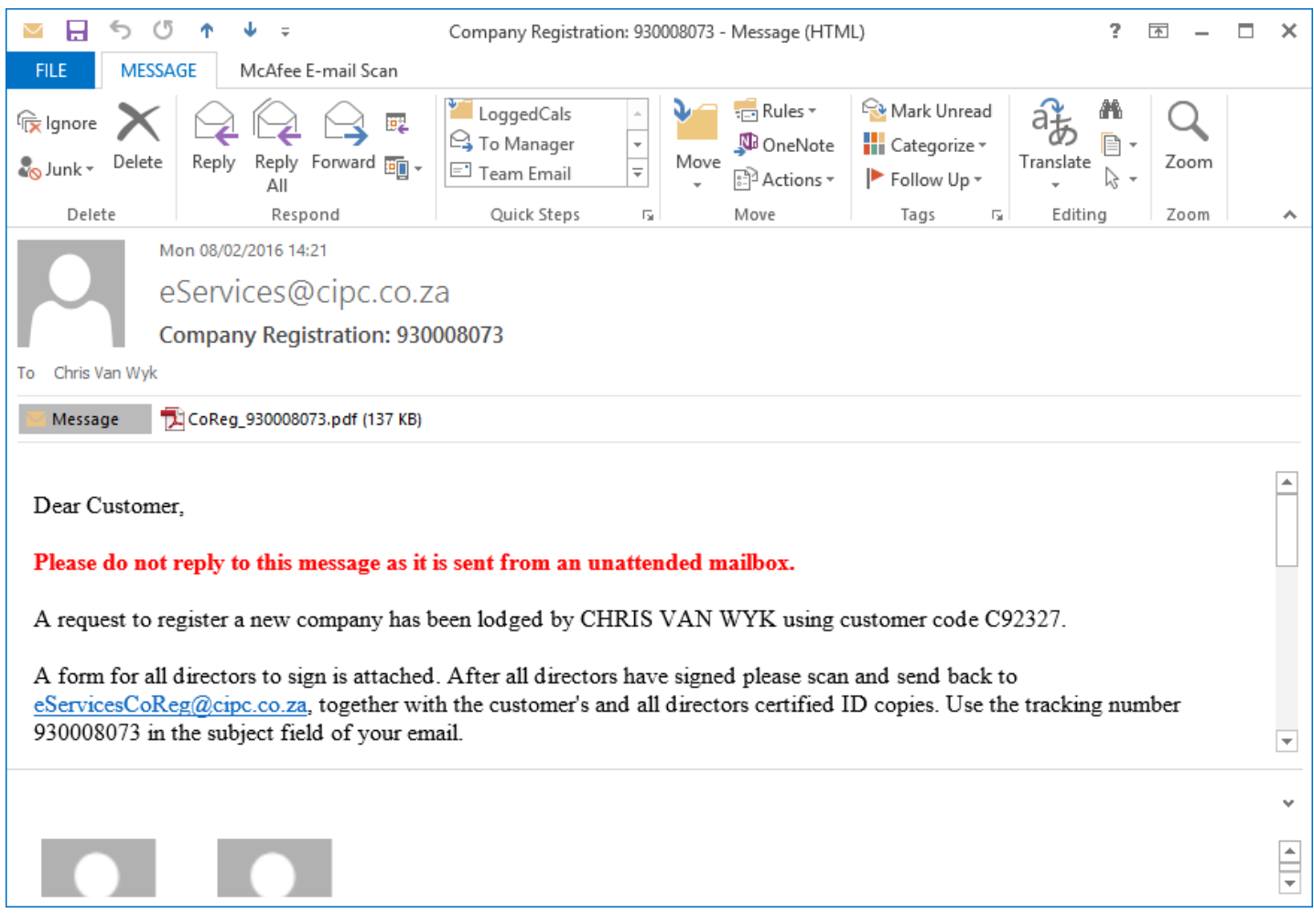

- 16. Send the signed form and required supporting documents to [eServicesCoReg@cipc.co.za](mailto:eServicesCoReg@cipc.co.za) for the process to be completed. The following supporting documents are required and must be emailed as a single email – with only one attachment in pdf or tiff format:
	- o The system generated application form must be signed.
	- o Scanned certified identity copy of the lodging customer;
	- o Scanned certified copies of the Identity Documents of the Directors and Incorporators;
	- o The name confirmation certificate (COR9.4), if applicable;
	- o Power of attorney (if applicable);

# **IMPORTANT NOTE**

- The **tracking number** (e.g. 937291526) must be clearly stated in the subject heading of your email.
- The scanned document must be in TIFF or PDF format.
- The scanned documents must be attached as ONE attachment.
- The CoR9.4 (Confirmation Notice of Name Reservation) must be attached for an approved name. See **Annexure A** for example of Cor9.4
- The application must be finalised within 31 calendar days from date of lodgement, therefore all forms and supporting documents (with fees paid) **MUST be lodged within 10 calendar days** from date of lodgement. Failure of which will result in the application being rejected.
- Documents must only be lodged once funds are reflecting in the customer code.
- Documents must reflect as an attachment and not form part of the body of the e-mail.
- Documents must be legible and only submitted once.
- Application queried/rejected via the eservicescoreg e-mail cannot be reused. Customers are required to recapture information and get a **new tracking number. A**ttach all the supporting documents required email them to dedicated email address for registration (eservicescoreg@cipc.co.za).
- 17. Once the registration is finalised, the customer will receive an email confirming that the company is registered and a directive back to the CIPC website to retrieve the disclosure certificate and Incorporation (MOI) documents.
- 18. Go to **On-line transacting/Disclosure.** Sign in with your customer code and password and click on **Disclosures/certificates** and then on **MOI (Incorporation) Documents** to retrieve the documents.

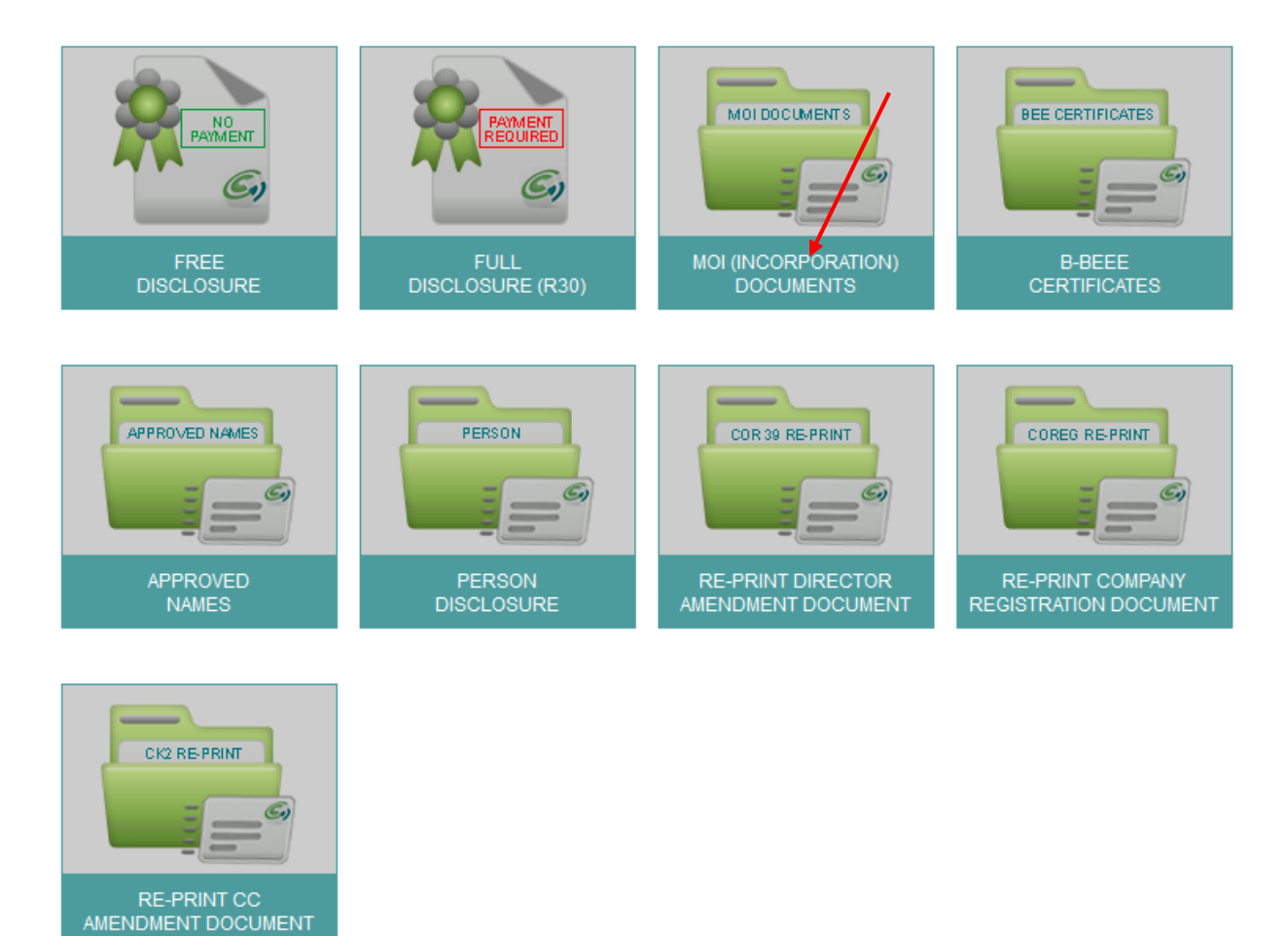

For guidance on the service delivery standards for new company registrations consult **About / Our Service Turnaround Times.**

If you did not receive feedback via email, and the Service Turnaround Times have lapsed, visit the CIPC website, click on "Enquiries" on the home page under Useful Tools, and log an Enquiry on the system.

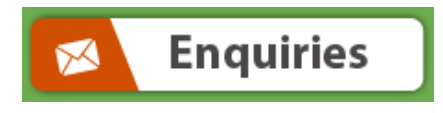